**Software required:** Web Browser, PuTTY 0.73, WinSCP 5.17.2.

1. Visi[t https://aws.amazon.com](https://aws.amazon.com/)

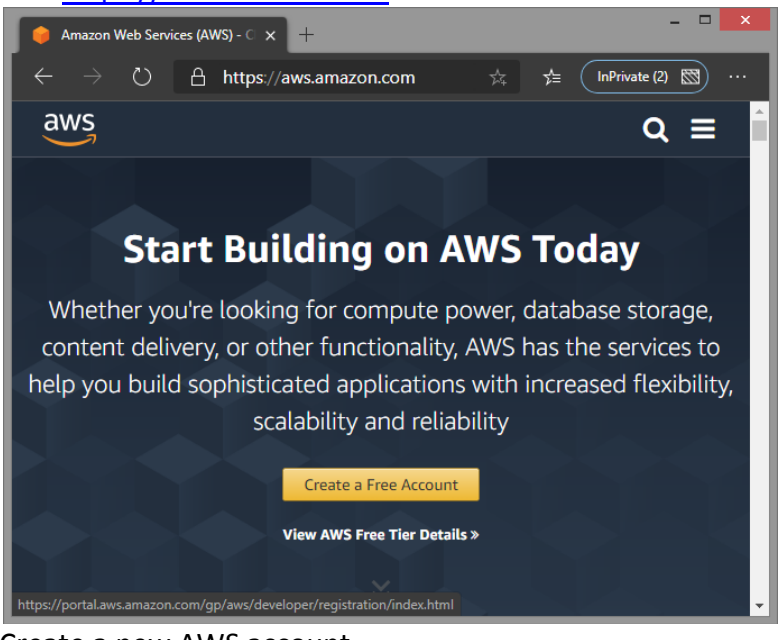

2. Create a new AWS account

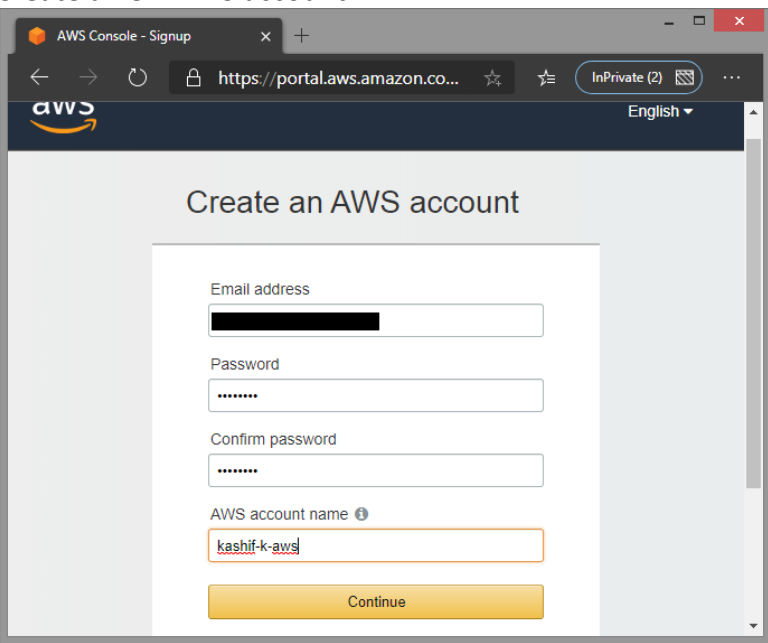

3. Provide contact information

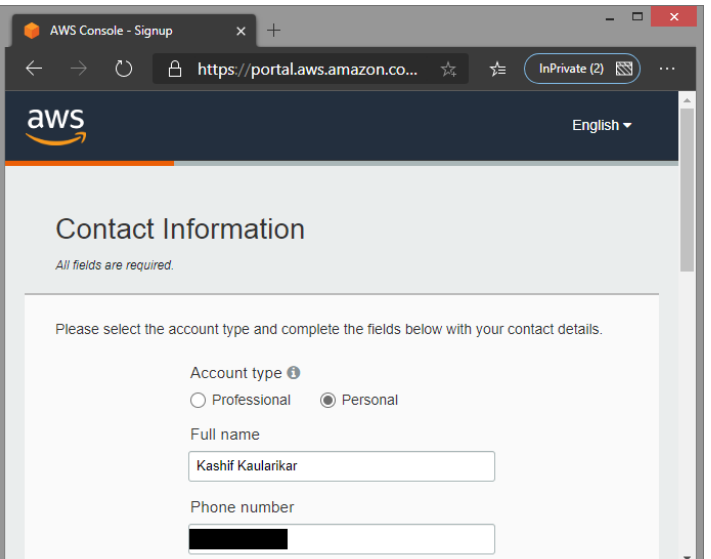

4. Provide payment information (Debit/ Credit card details, 2Rs will be deducted and refunded back)

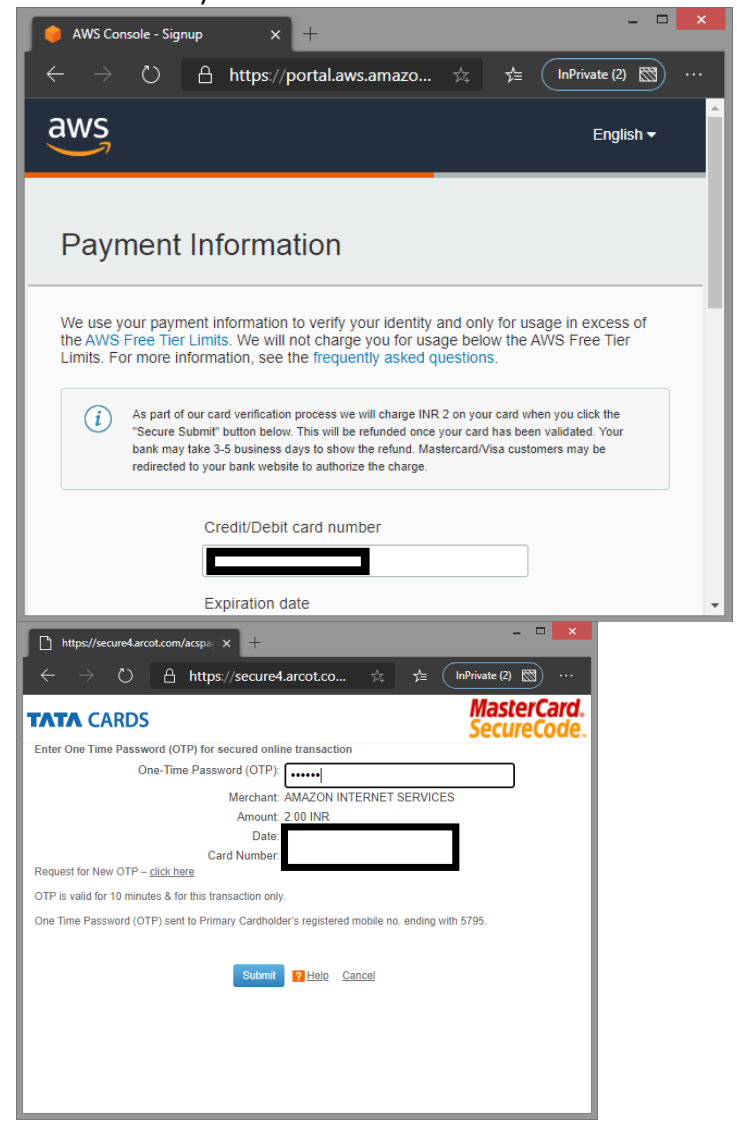

5. Confirm your identity by providing mobile number to contact and then verifying using OTP.

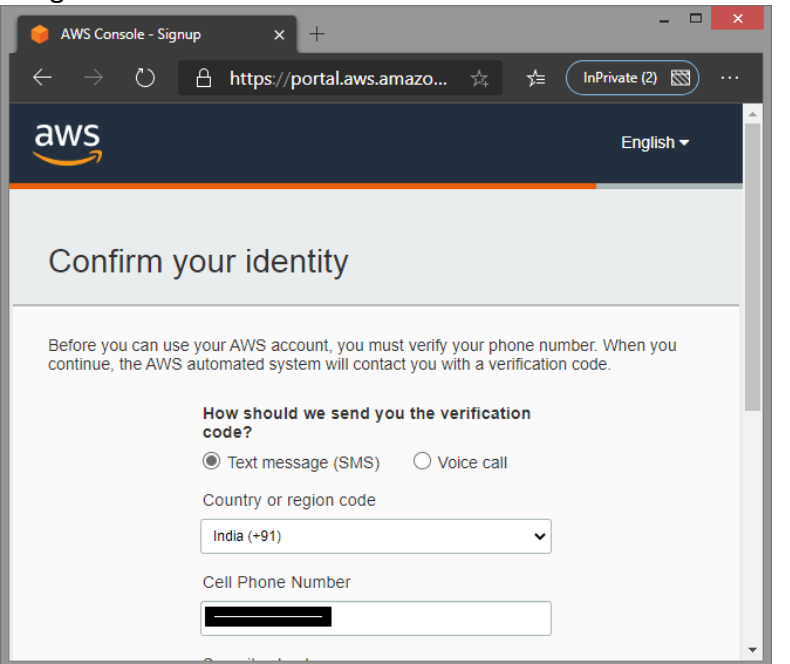

6. Select a support plan, in our case of free tier we will choose Basic Plus

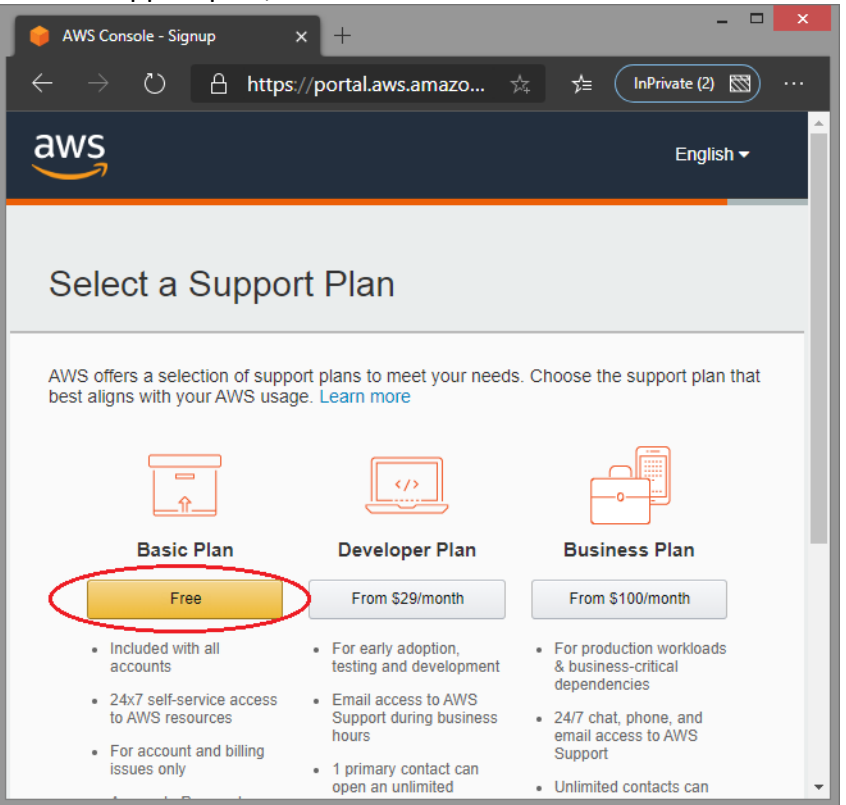

7. Sign in to console of AWS

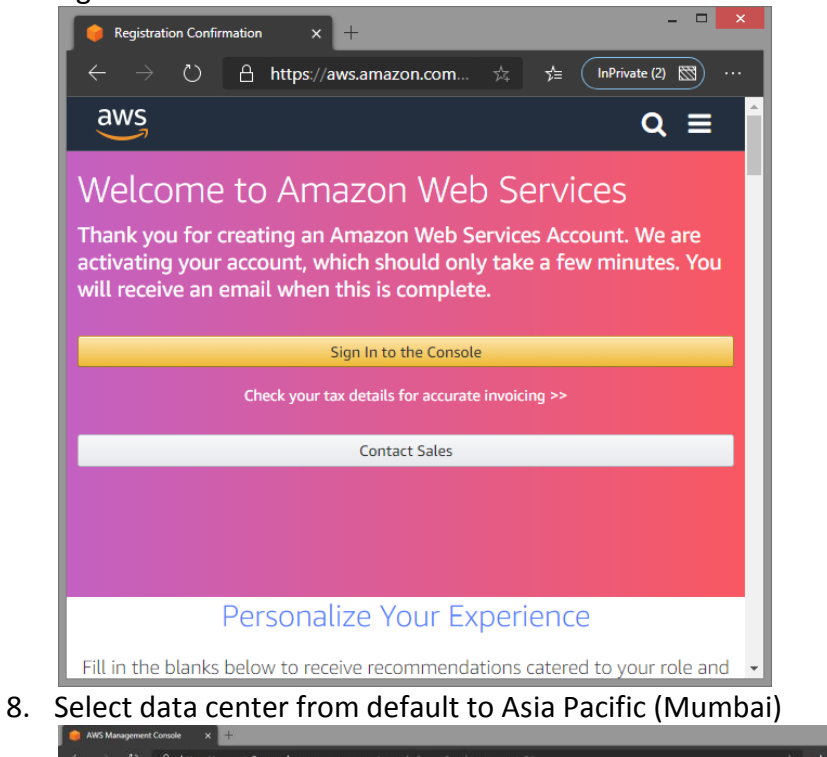

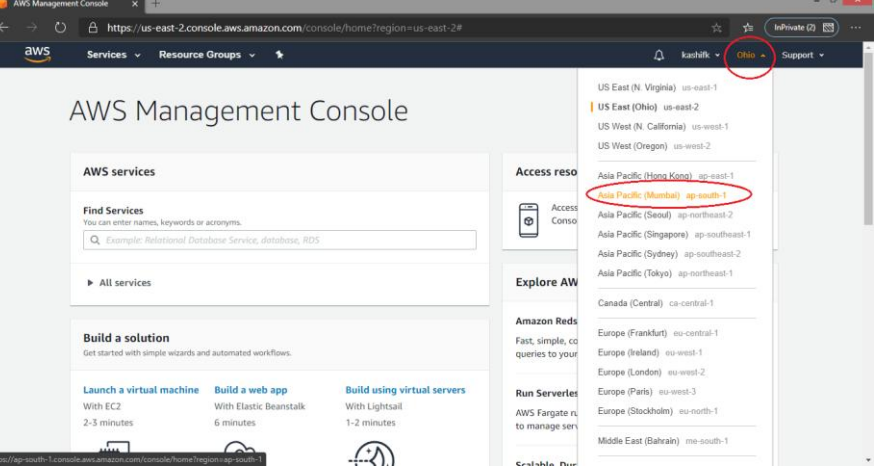

9. Click to launch a virtual machine with EC2

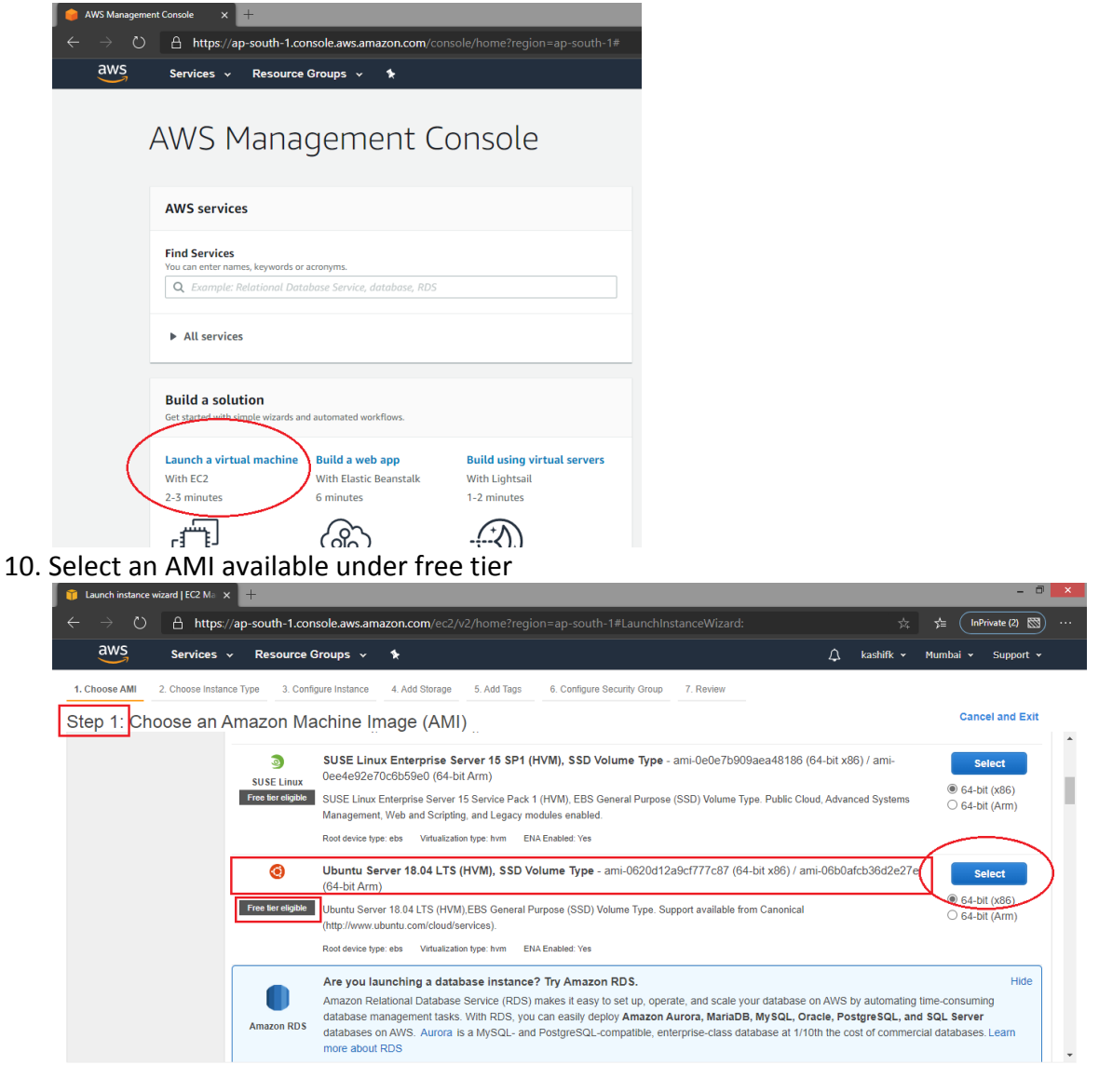

2020, Amazon Internet Services Private Ltd. or its affiliates. All rights reserved.

#### P Feedback @ English (US)

#### 11. Select instance type eligible for free tier

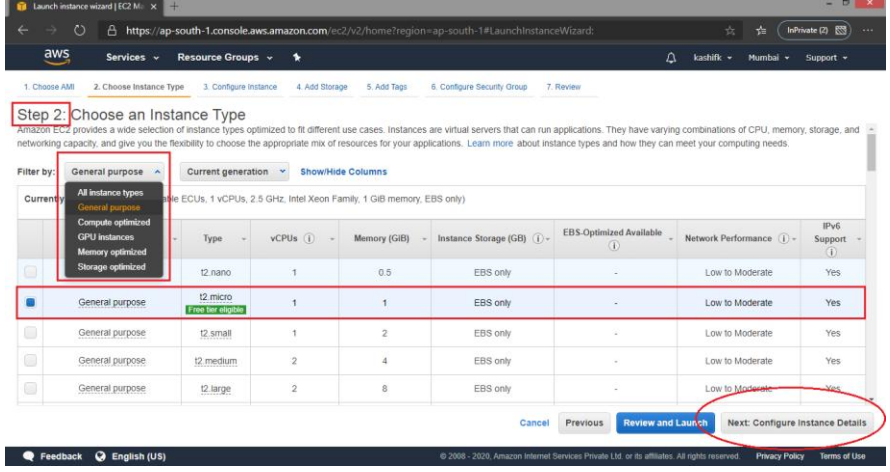

**Privacy Policy** 

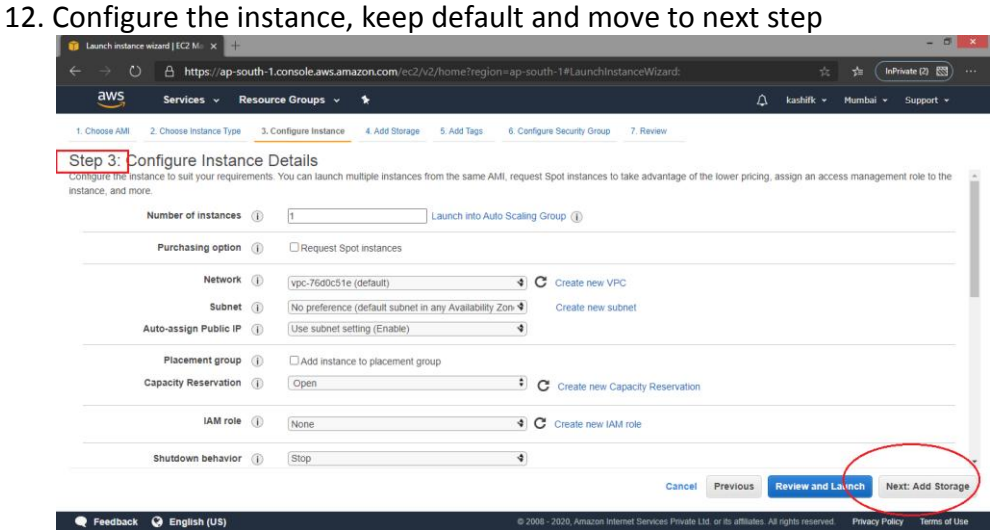

13. Add storage to VM, 30 GB SSD max to free tier

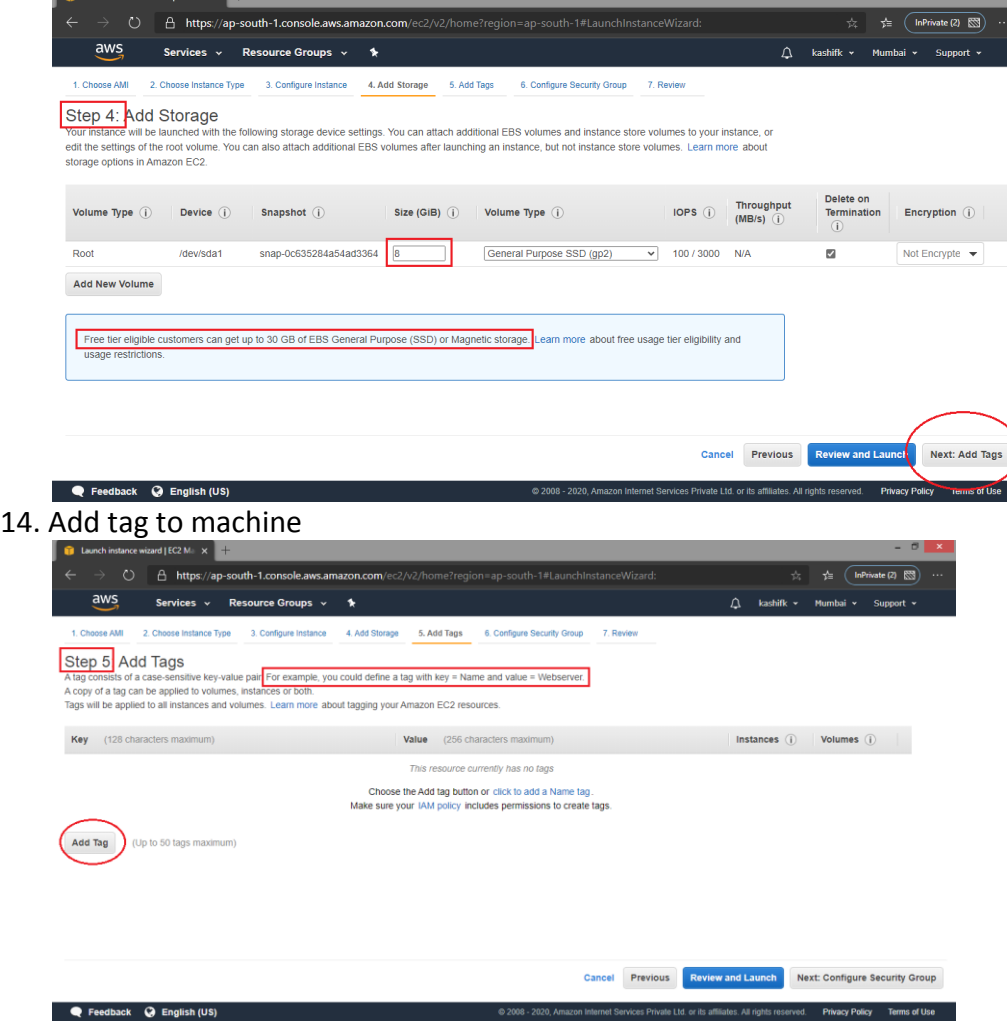

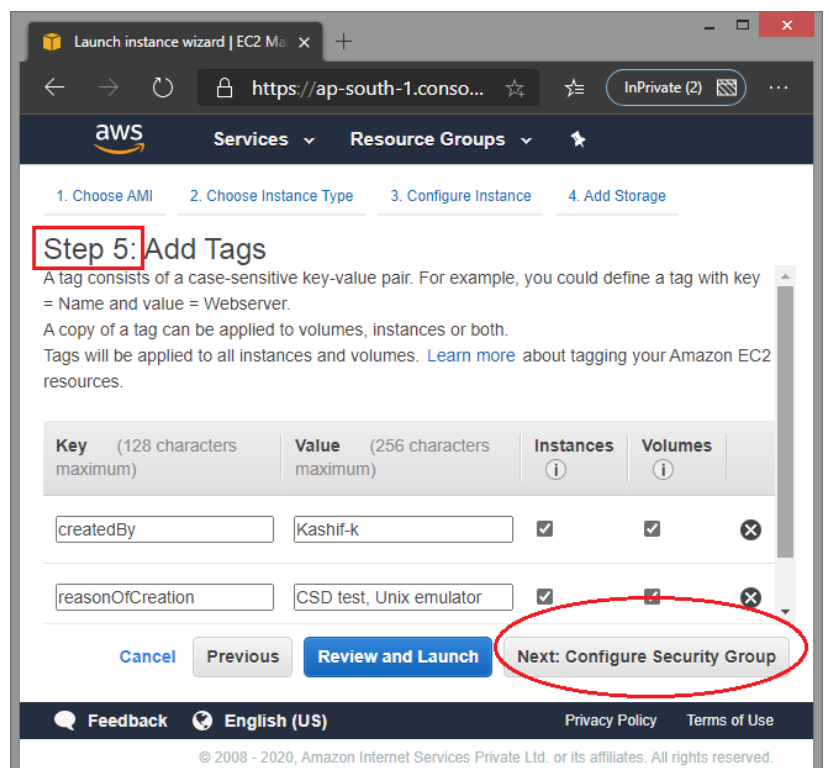

15. Create a new security group, specify name and description of group, select type of traffic to allow and way of accessing VM

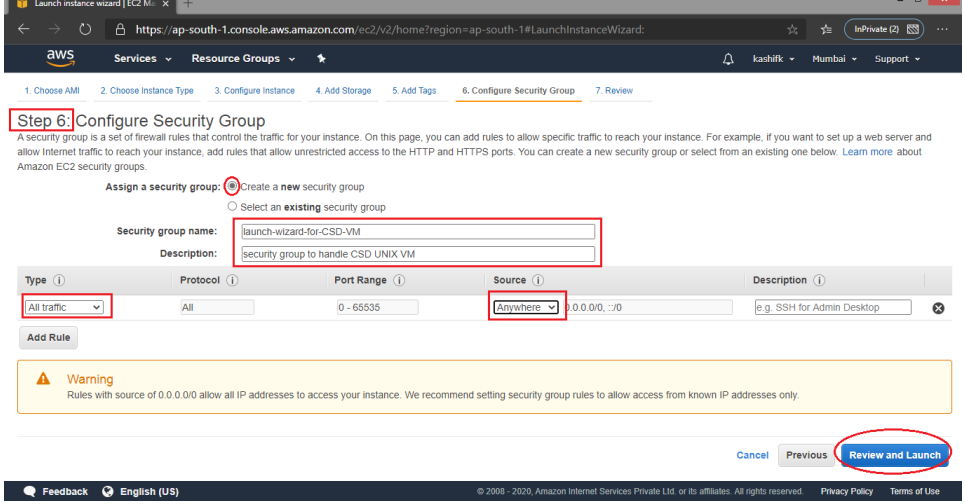

16. Preview the details filled in previous steps and launch instance.

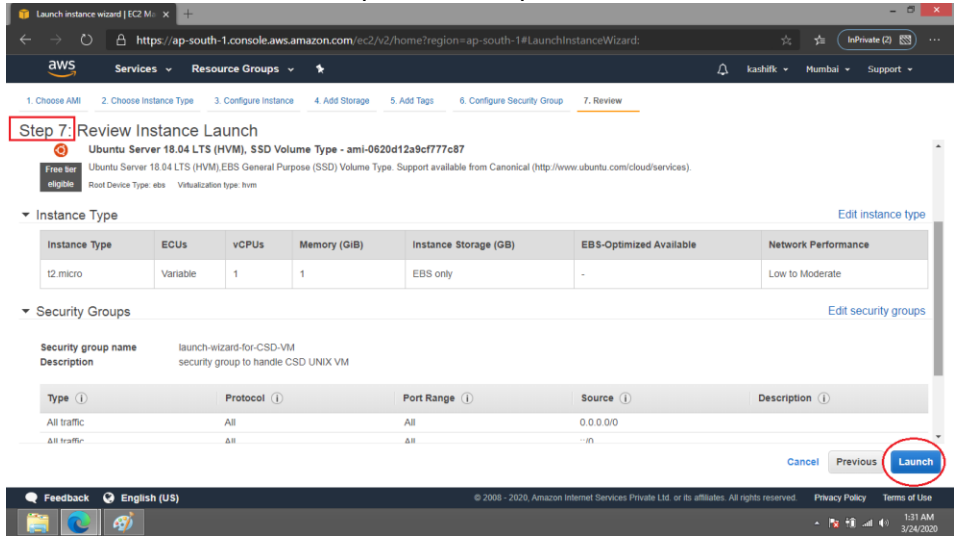

17. In order to get an access to instance create new Public-Private key pair. Specify the name of key pair and download it, keep it safe. Launch an instance.

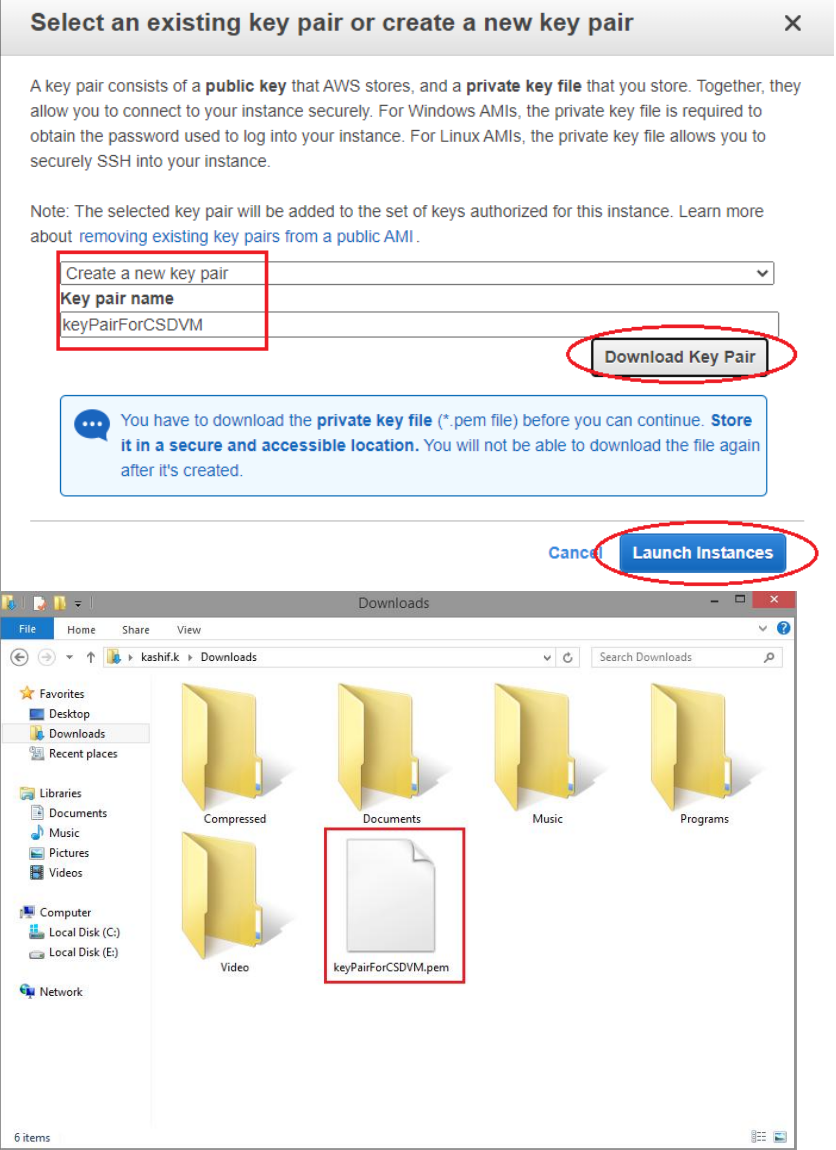

Feedback @ English (US)

18. It will take some time to launch instance, to see status, go to console.

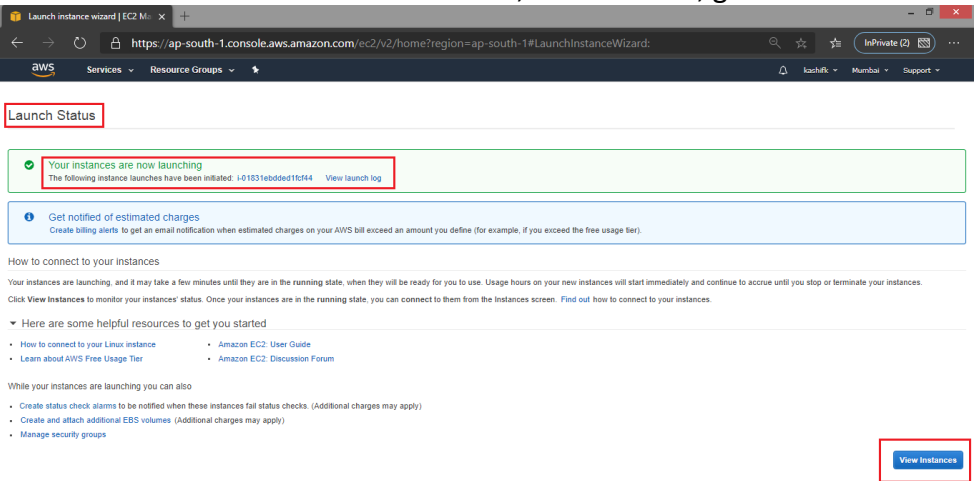

19. Check the status of instance and also note down hostname to access instance.

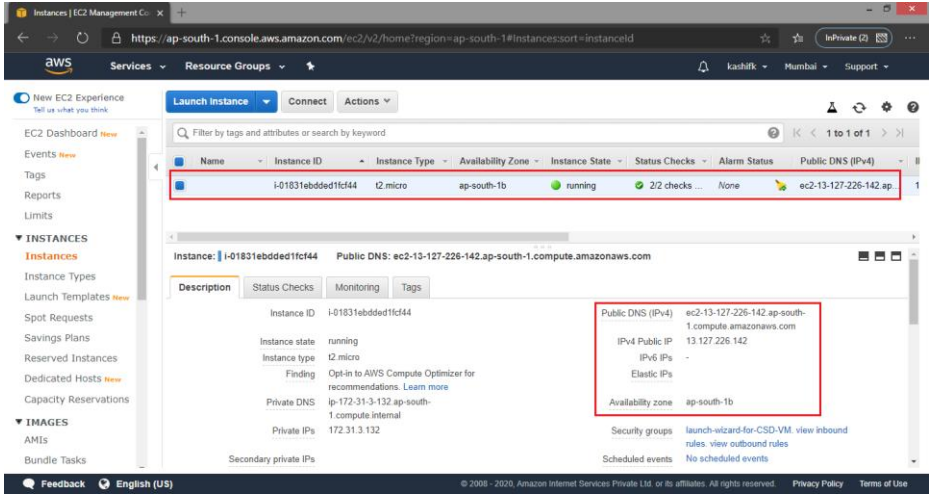

20. Visit [https://www.putty.org](https://www.putty.org/) to connect instance using telnet (to access and work on VM), install putty with default settings.

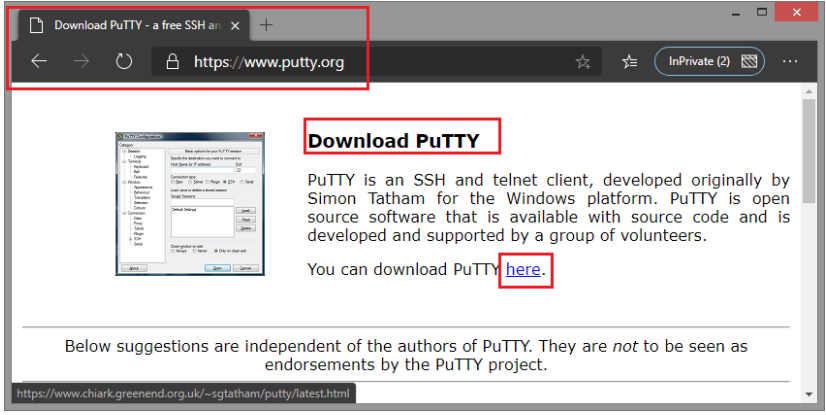

 $\mathbf{r}$  and  $\mathbf{r}$  are the set of  $\mathbf{r}$ 

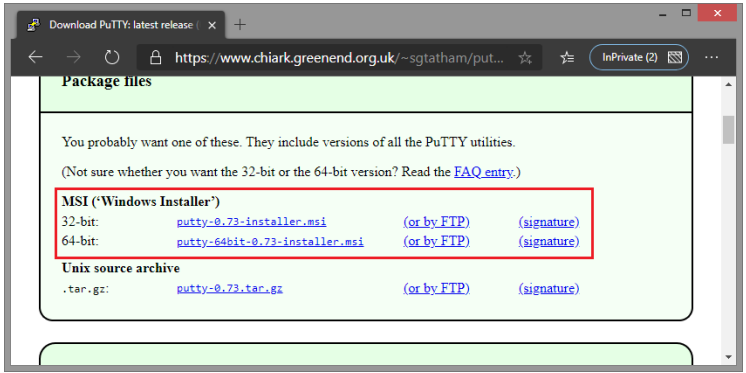

21. Also download WinSCP from [https://winscp.net](https://winscp.net/) for FTP access to instance (file transfer to VM). Install WinSCP with default settings.

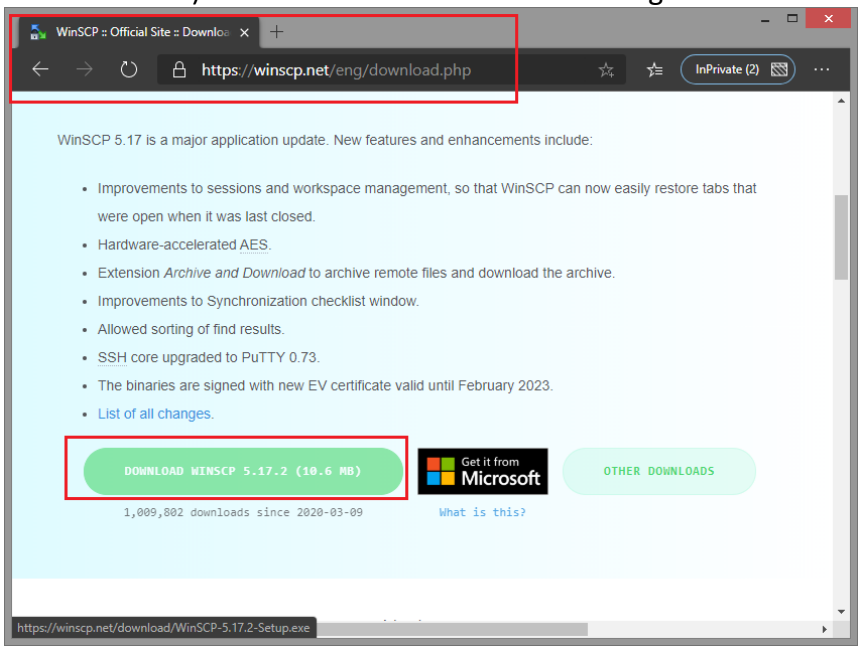

22. Open puttygen, a utility to extract private key from public-private key pair downloaded in step 17. Click Load button, select .pem file downloaded in step 17, click open, it will display success message.

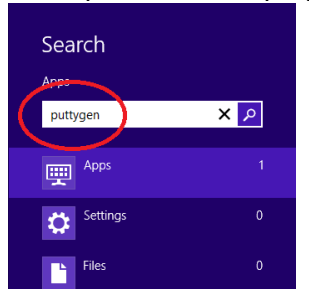

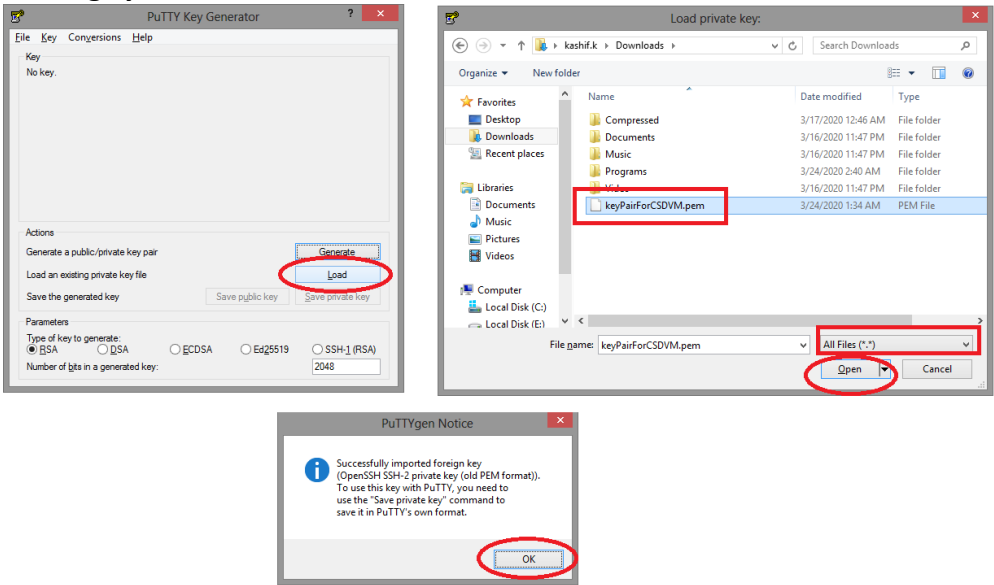

23. Click on save private key button (with or without password for future use), save it in secure location as .ppk file

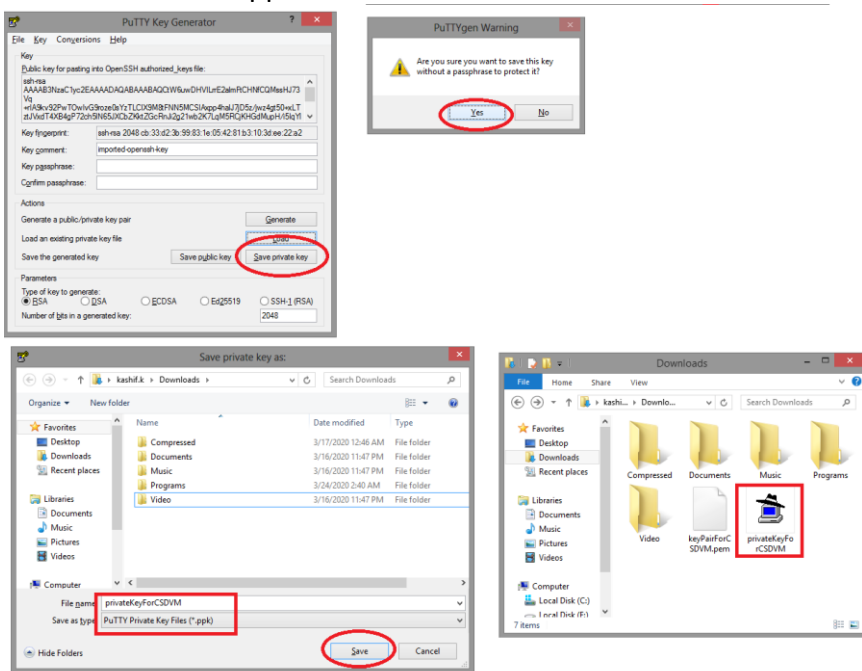

24. Open PuTTY application, copy hostname (copied in step 19), expand SSH from left pane.

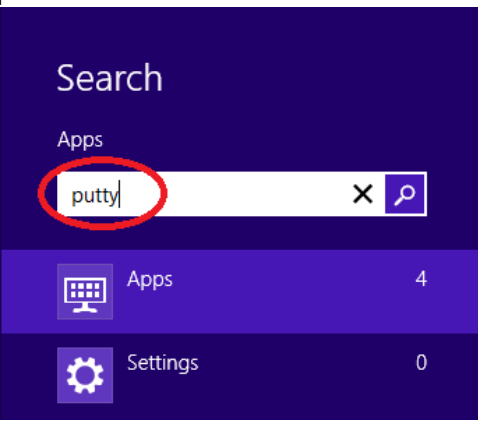

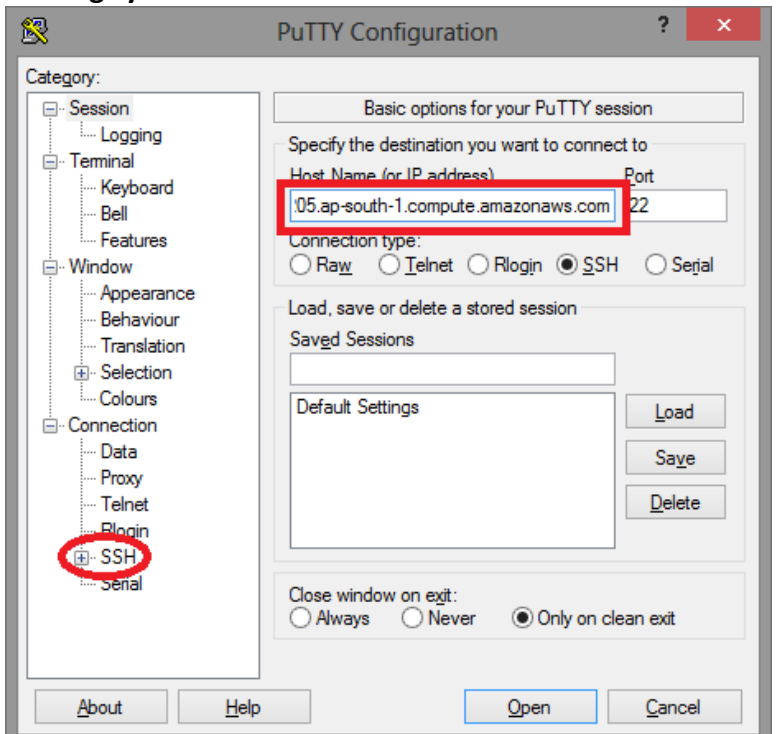

25. Click Auth and then browse for .ppk file generated in step 23, click open to access VM instance.

×.

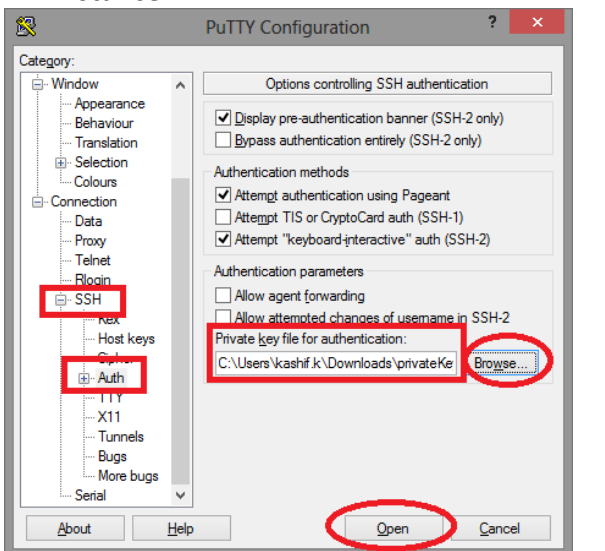

26. In PuTTY security alert click Yes to add instance host as trustable.<br>PuTTY Security Alert

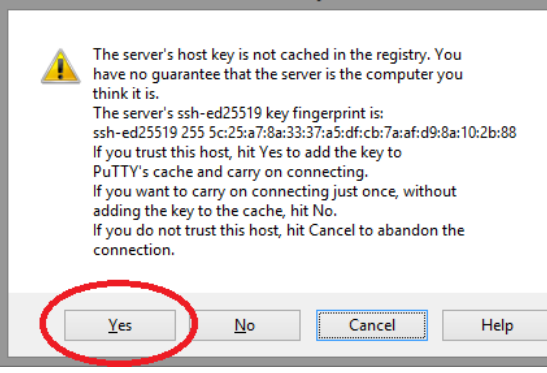

27. Login using login name, in this case 'ubuntu'.<br>  $\frac{p}{r^2}$ 

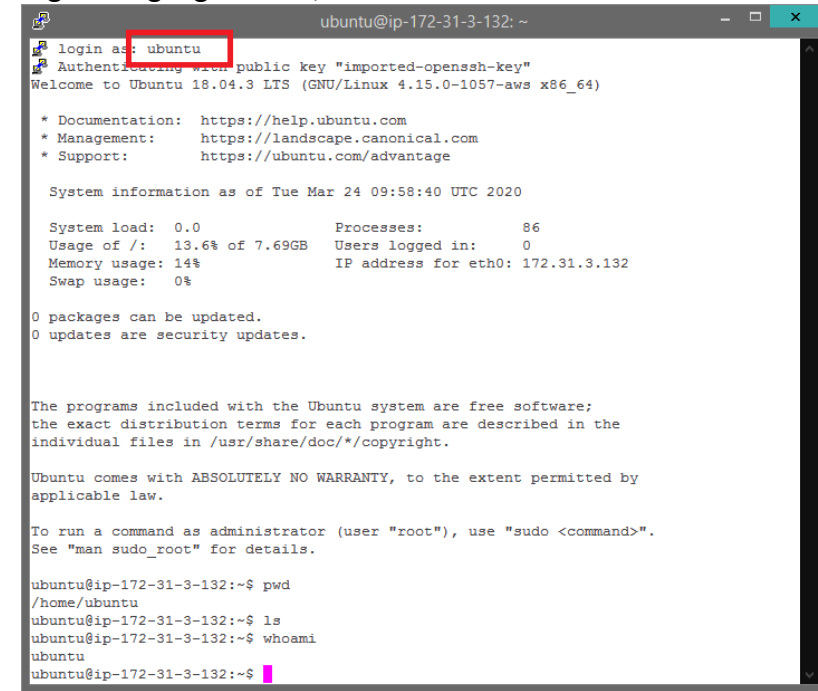

28. Open WinSCP, and paste host name copied in step 19, specify user name as 'ubuntu' and click advanced, later click login button.

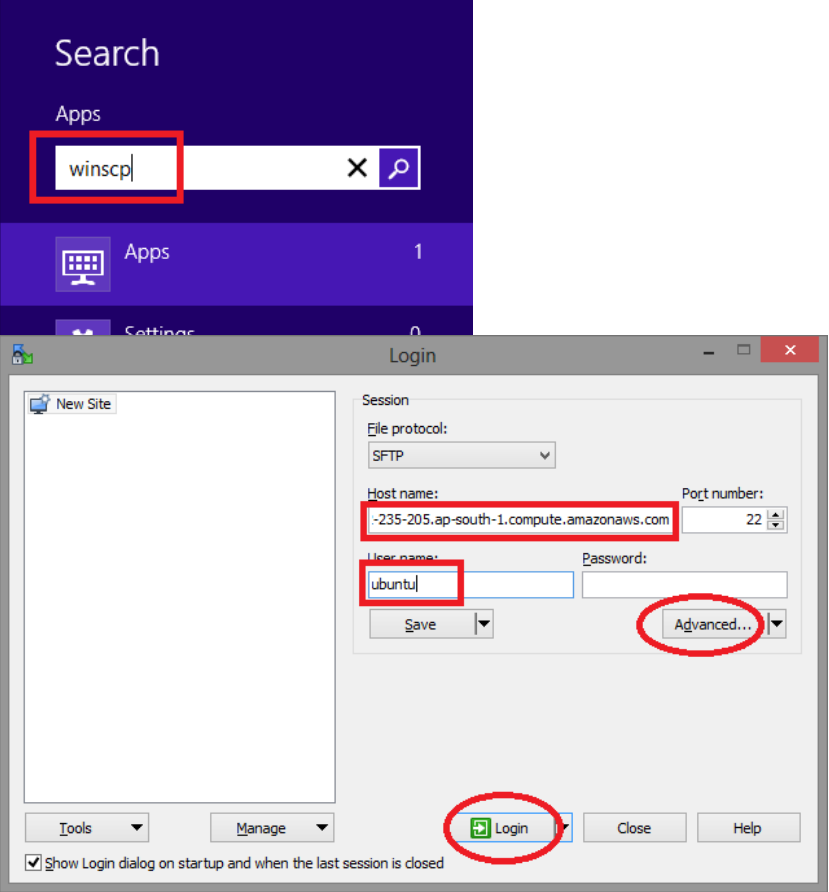

29. In advanced window, click authentication from left pane, and specify location of .ppk file generate in step 23, click ok

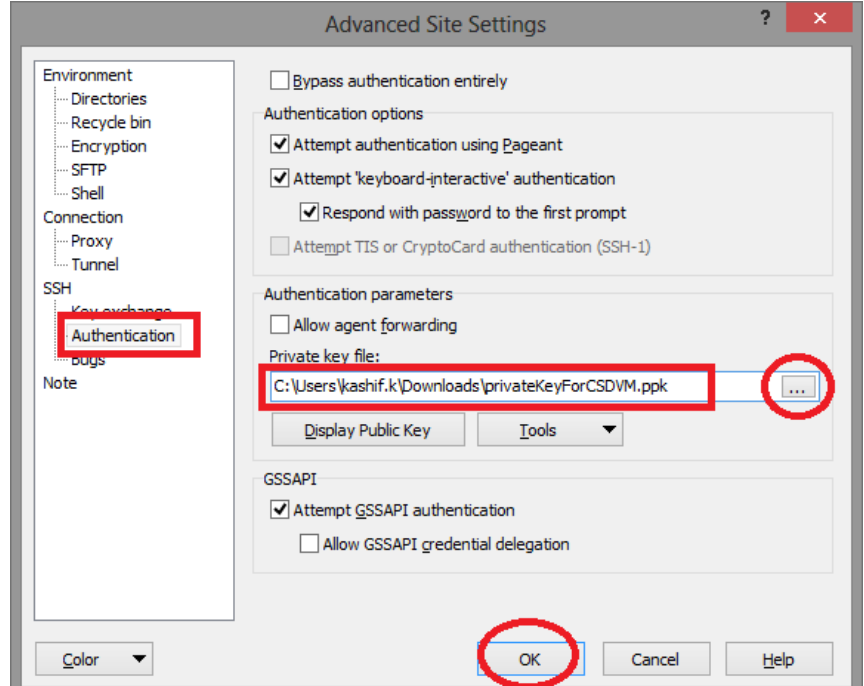

### 30. Add host key to cache and proceed with login.

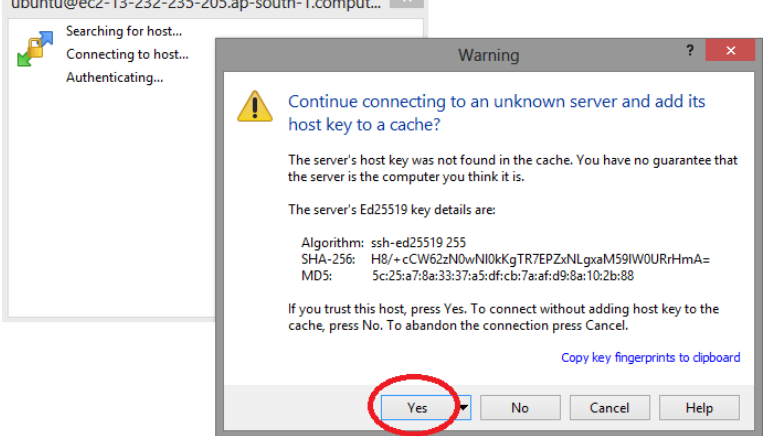

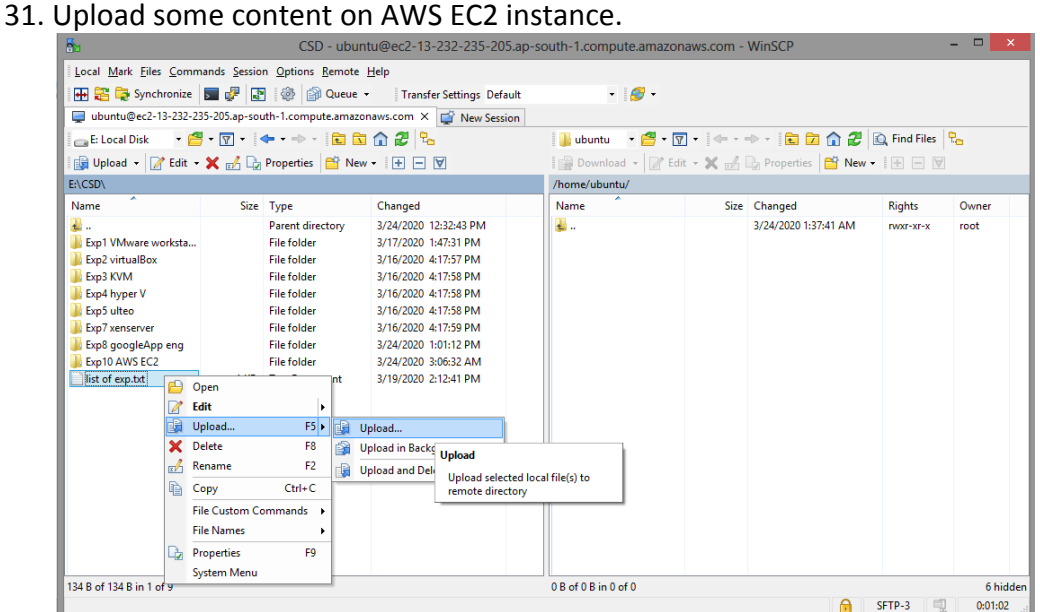

#### 32. Verify/ access the same, after upload, in instance.

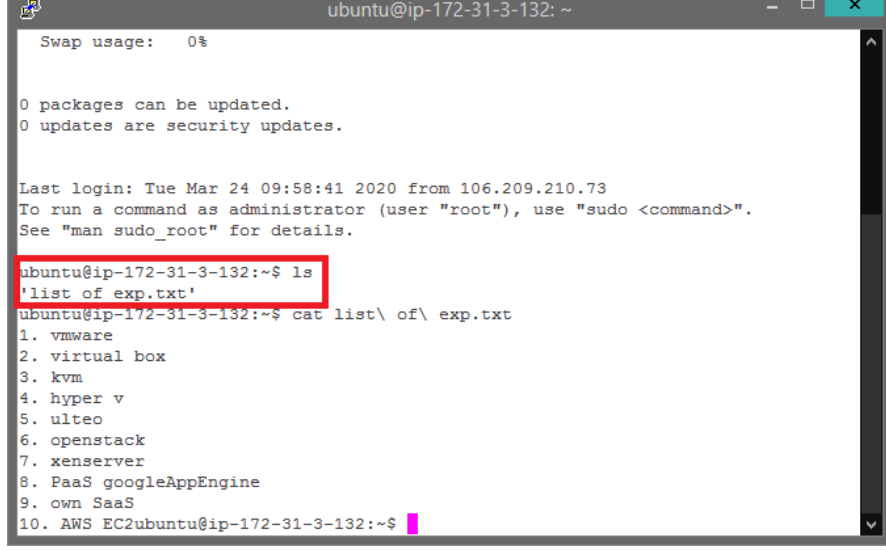

33. From initializing state instance is in running state. Go to console, select instance, click actions, and select instance state to stop. Instance will go in stopping state to stopped state. It is equivalent to shutdown and later restart state of any machine.

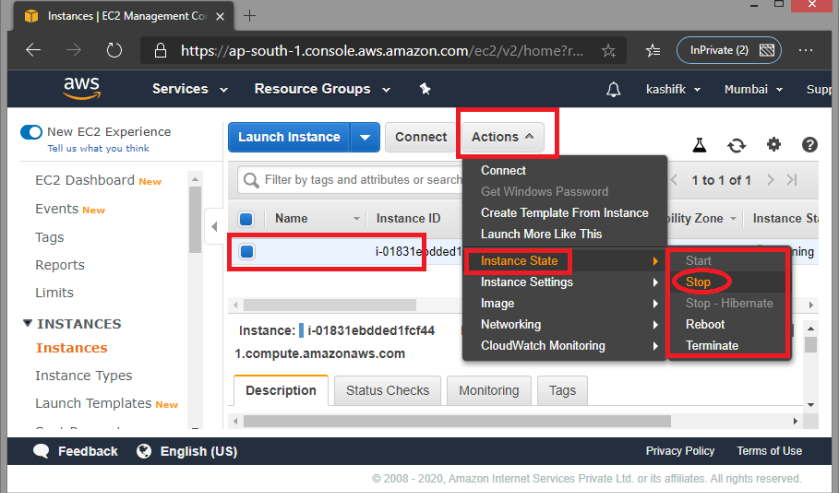

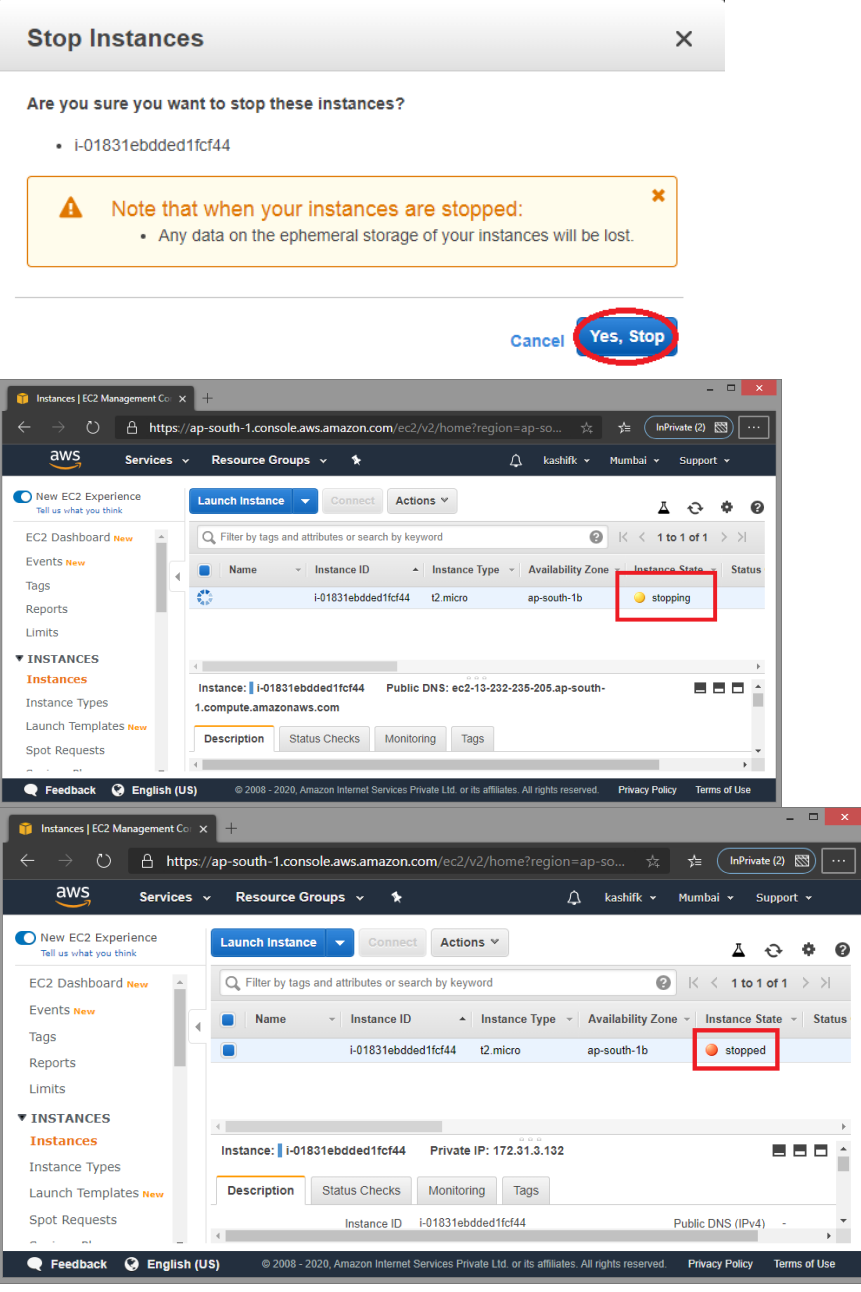

34. Again go to console, select instance, click actions, and select instance state to terminate. This will delete instance permanently. This will take instance state to shutting-down and then to terminated state.

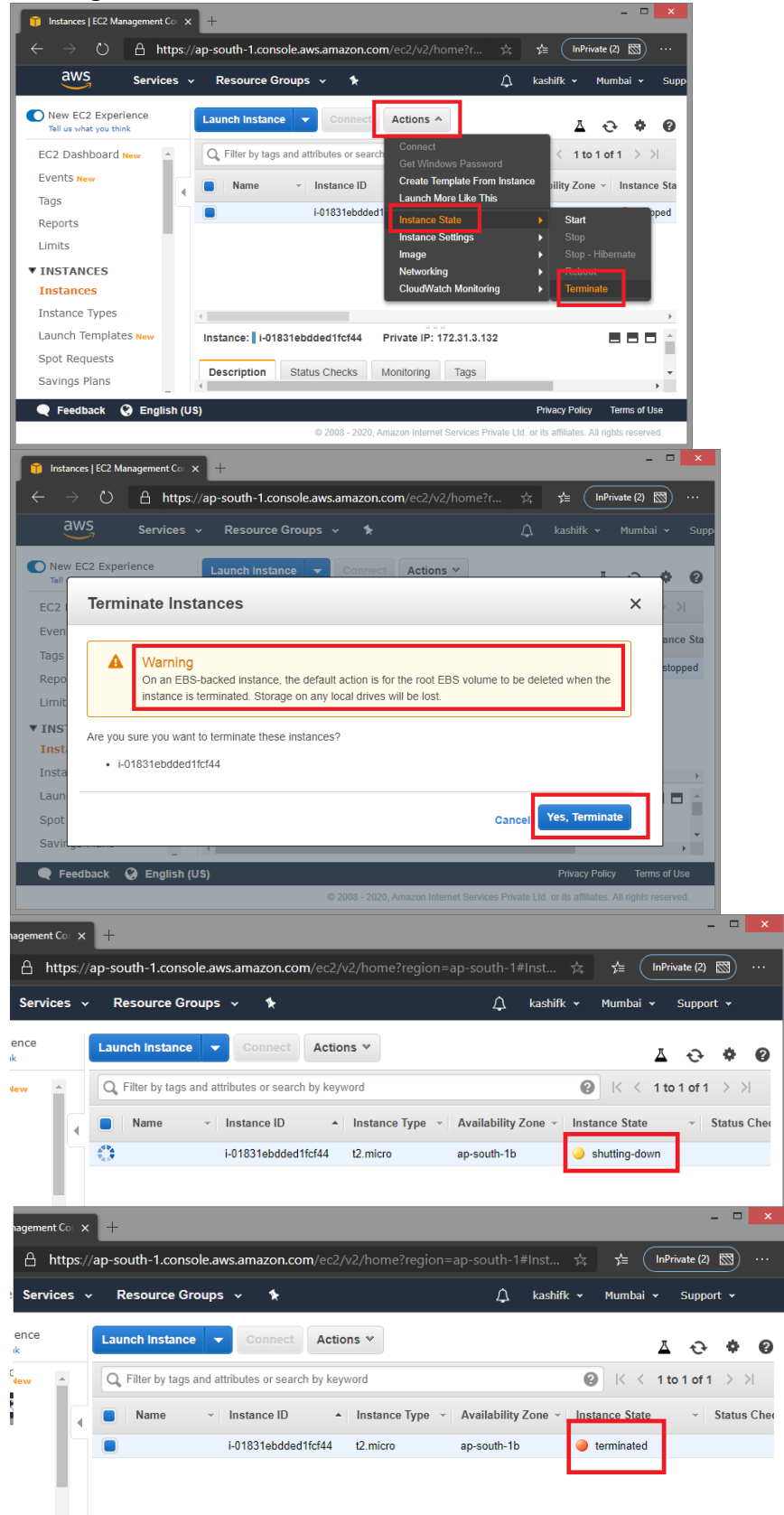